# **CVEC** 學生事務管理費 填寫範例

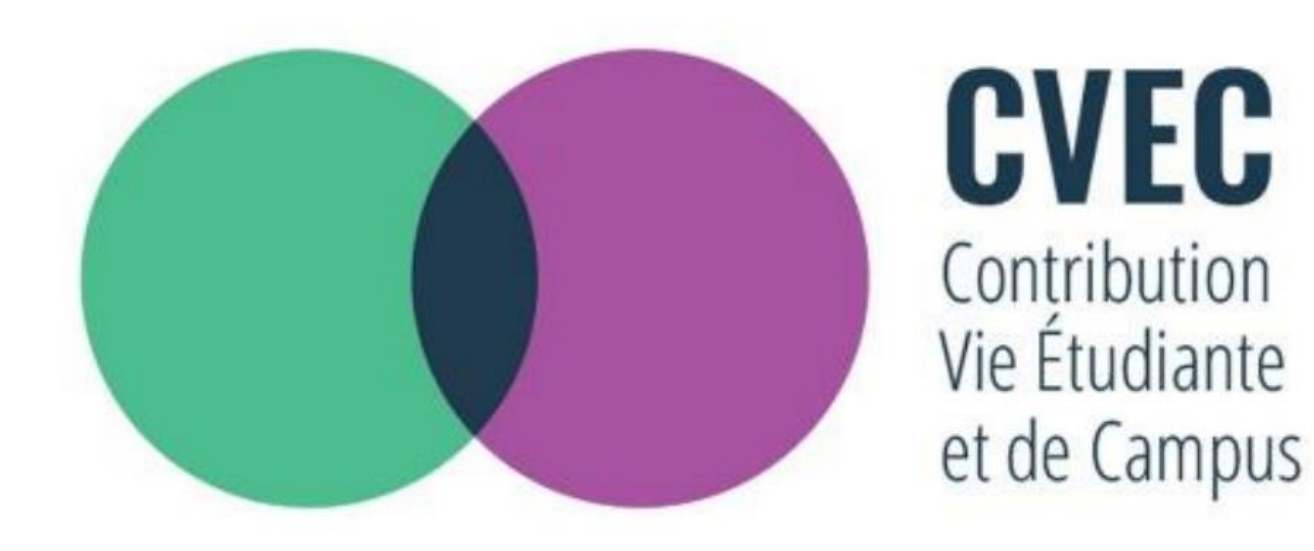

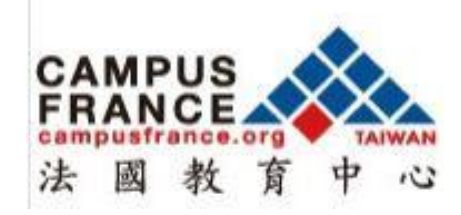

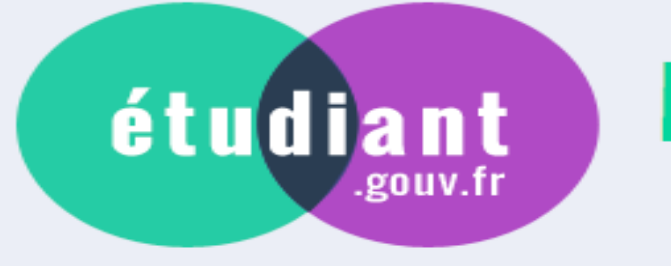

# **MesServices.etudiant.gouv.fr**

# S'INSCRIRE DANS L'ENSEIGNEMENT SUPÉRIEUR

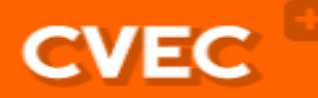

Contribution de la vie étudiante et de campus

Aide à la mobilité master

# **DEMANDER UNE BOURSE OU UNE AIDE**

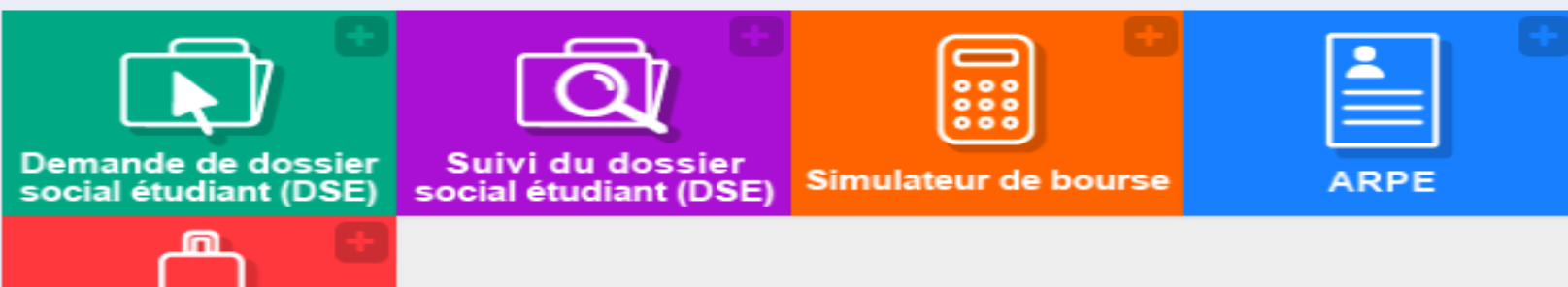

#### **PARCOURSUP / DEMANDE DE**  $\bullet$ **BOURSE ET LOGEMENT**

**Inscription** 

請點此處開始註冊

Vous avez encore la possibilité de faire votre demande de bourses et de logement, quelles que soient les réponses de Parcoursup.

#### **CHANGEMENT D'INE** A

Si vous avez déjà demandé un DSE avec votre ancien INE, vous devrez avec l'envoi de votre DSE, ajouter un courrier en précisant votre nouvel INE et joindre un justificatif de cet identifiant.

Votre Crous procèdera à la modification de l'identifiant dans votre dossier.

第一步驟 填寫個人資料 **(\*** 星號必填**)**

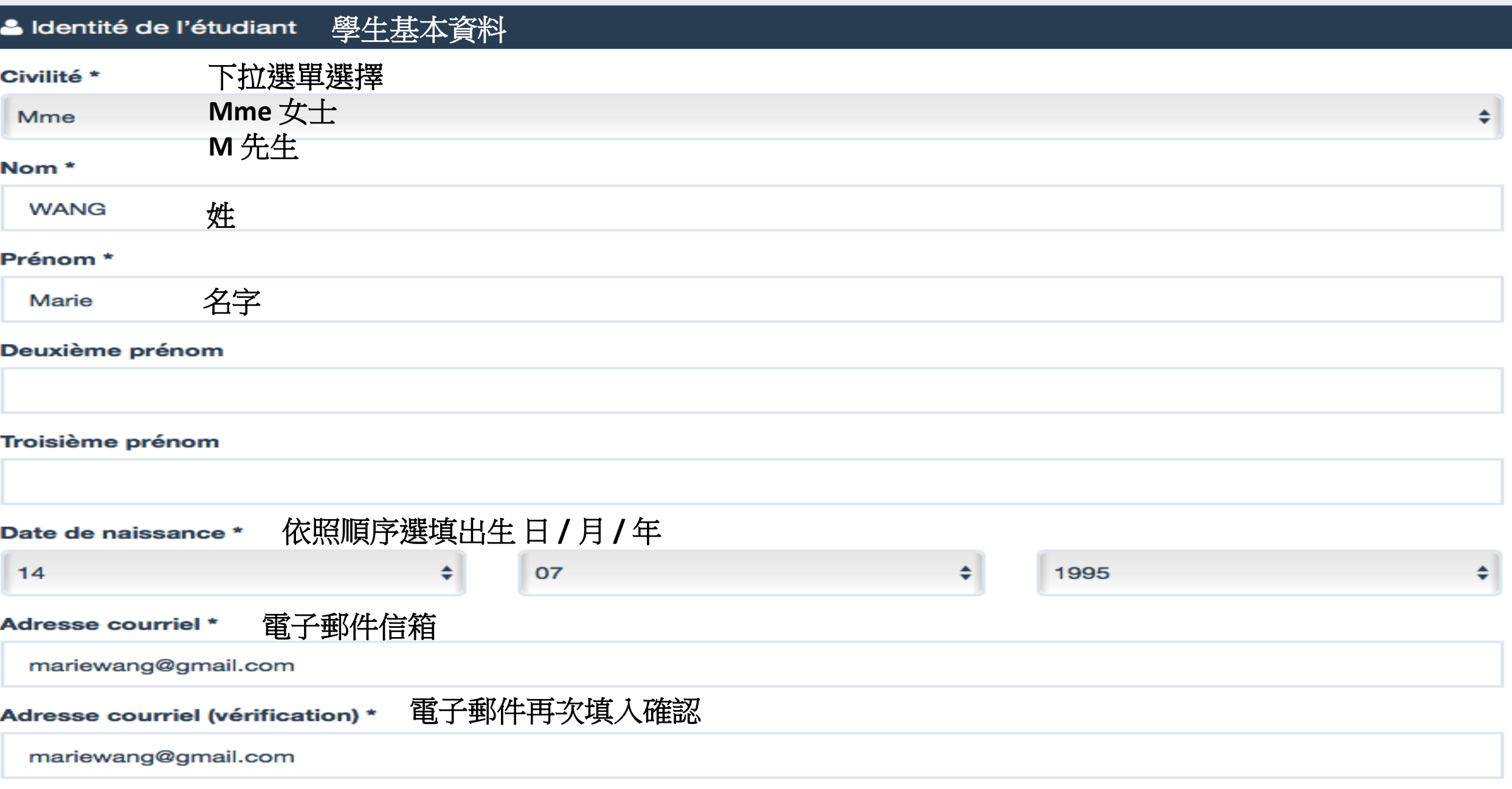

Le numéro INE (Identification Nationale Etudiant) ou BEA : Il figure sur votre carte d'étudiant ou sur le relevé de notes du baccalauréat, ou sur l'imprimé de confirmation d'inscription au baccalauréat.

Numéro INE\*

# 若您上年度已註冊法國高等學校 ,請填此欄

請填入上年度學生証上**11**碼的數字

Si vous ne possédez pas de numéro INE (vous venez de l'étranger ou vous êtes scolarisé dans un établissement ne dépendant pas de l'Education nationale), vous devrez nous fournir un justificatif de votre inscription dans l'enseignement supérieur français sur l'année en cours ou à venir ou une attestation de stage en France.

Une proposition d'accueil temporaire en cité universitaire, que le crous vous a adressée par mail, est acceptée comme justificatif.

O Je n'ai pas d'INE

若從未註冊過法國高等學校,請勾選尚無 **INE** 號

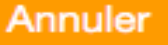

按確認送出鍵以取得認證碼

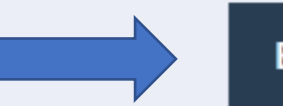

Envover >

#### Vérification adresse courriel

Un code de vérification de votre adresse vous a été envoyé par courriel.

系統已送出認證碼至您的電子信箱

#### Adresse courriel \*

mariewang@gmail.com

重新輸入電子信箱帳號

步驟二

#### Code de vérification \*

請將收到的認證碼填入此欄位

#### & Identité de l'étudiant 學生資料

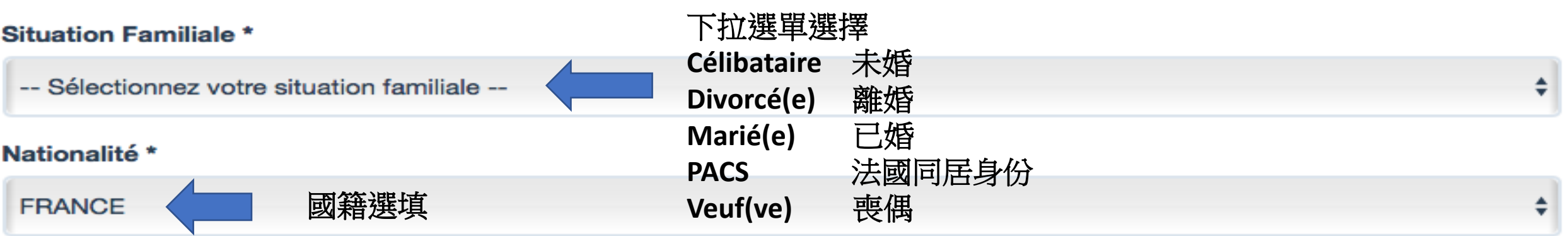

### **團** Établissement

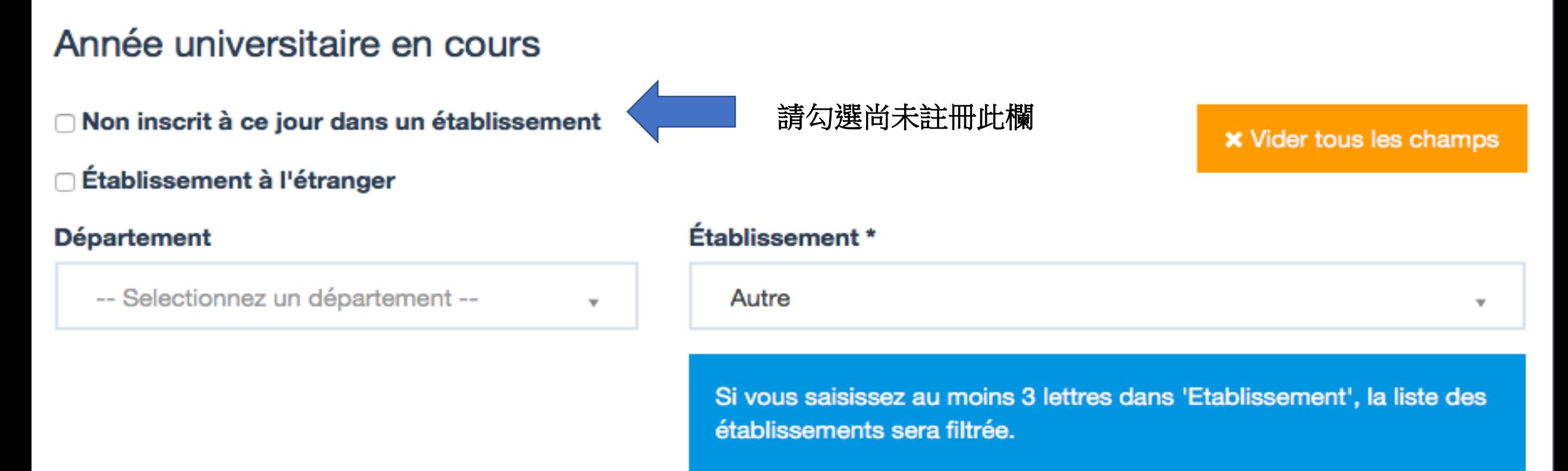

Cette inscription va être vérifiée. Si vos justificatifs ne sont pas valides, votre compte sera bloqué.

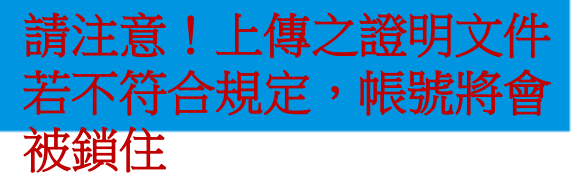

#### Pièce justificative d'identité \* (Format PDF, JPG, PNG, 10Mo maximum pour l'ensemble des PJ) **Recovery** CSJ1.jpg 選擇檔案 請上傳護照資料欄 (PDF, JPG, PNG格式,檔案不得超過10Mo)

Ce justificatif doit obligatoirement être à votre nom, avec photo. Ce justificatif peut être soit votre carte d'identité, votre passeport, votre permis de conduire. 上述證明文件須含大頭照及英文或法文姓名 **(**如:學生證、護照或駕照**)**

# Pièce justificative étudiante \* (Format PDF, JPG, PNG, 10Mo maximum pour l'ensemble des PJ) 上傳學校預註冊證明

Vous devez nous fournir un justificatif de votre inscription dans l'enseignement supérieur français sur l'année en cours ou à venir.

Si vous ne disposez pas de ce justificatif, une attestation sur l'honneur, datée et signée, pour nous signaler que vous êtes en cours d'inscription dans l'établissement de votre choix, pour la formation que vous souhaitez et pour l'année universitaire en cours ou à venir, est aussi acceptée.

### 若尚未收到預註冊證明,需上傳已申請預註冊證明聲明書,範例請見**Q&A**

Etudiants Campus France : Vous devez nous envoyer une attestation sur l'honneur pour nous signaler que vous vous engagez à vous inscrire dans un établissement d'enseignement français. Un modèle d'attestation vous est proposé dans notre FAQ.

#### **Téléphone fixe**

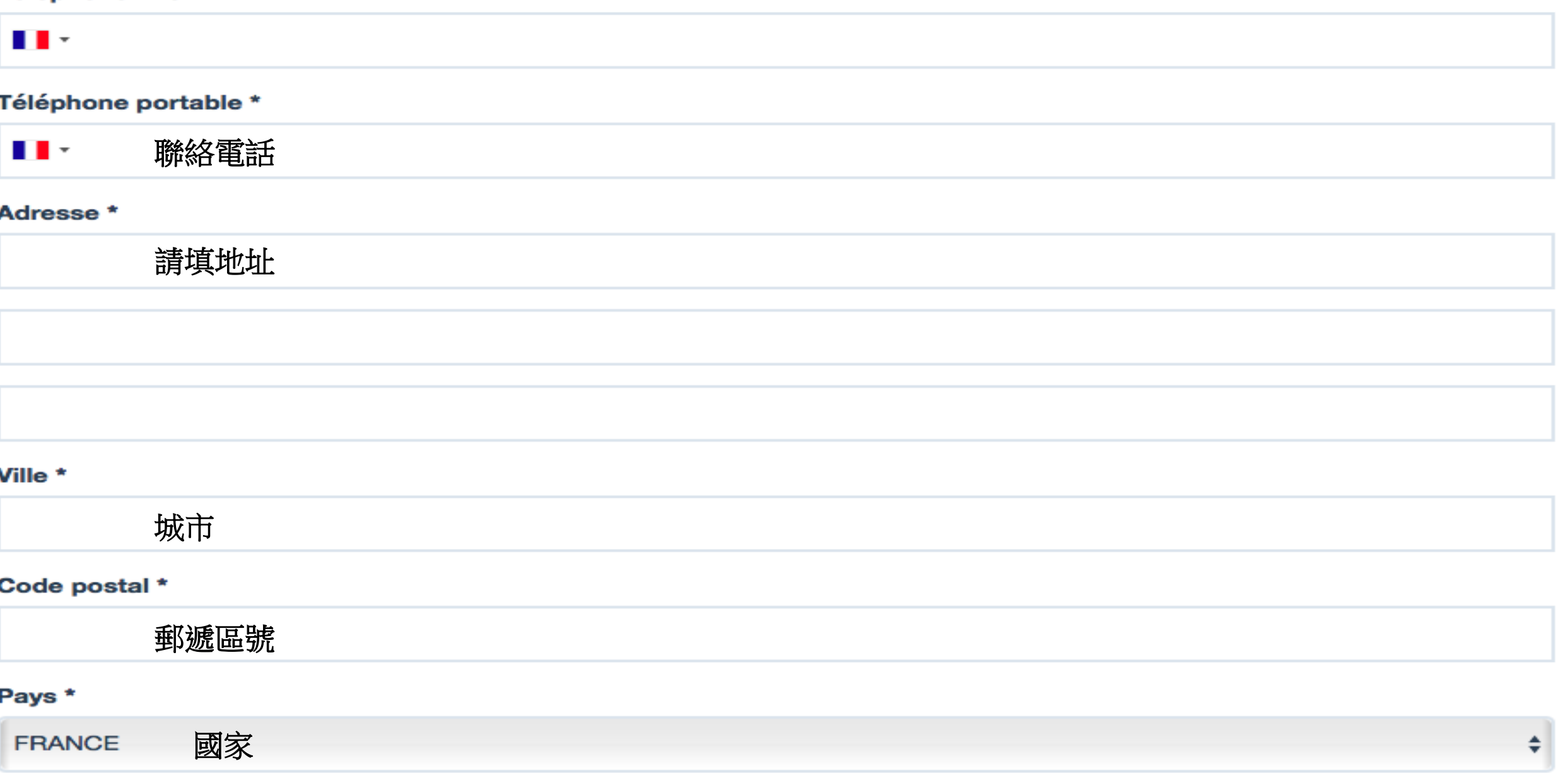

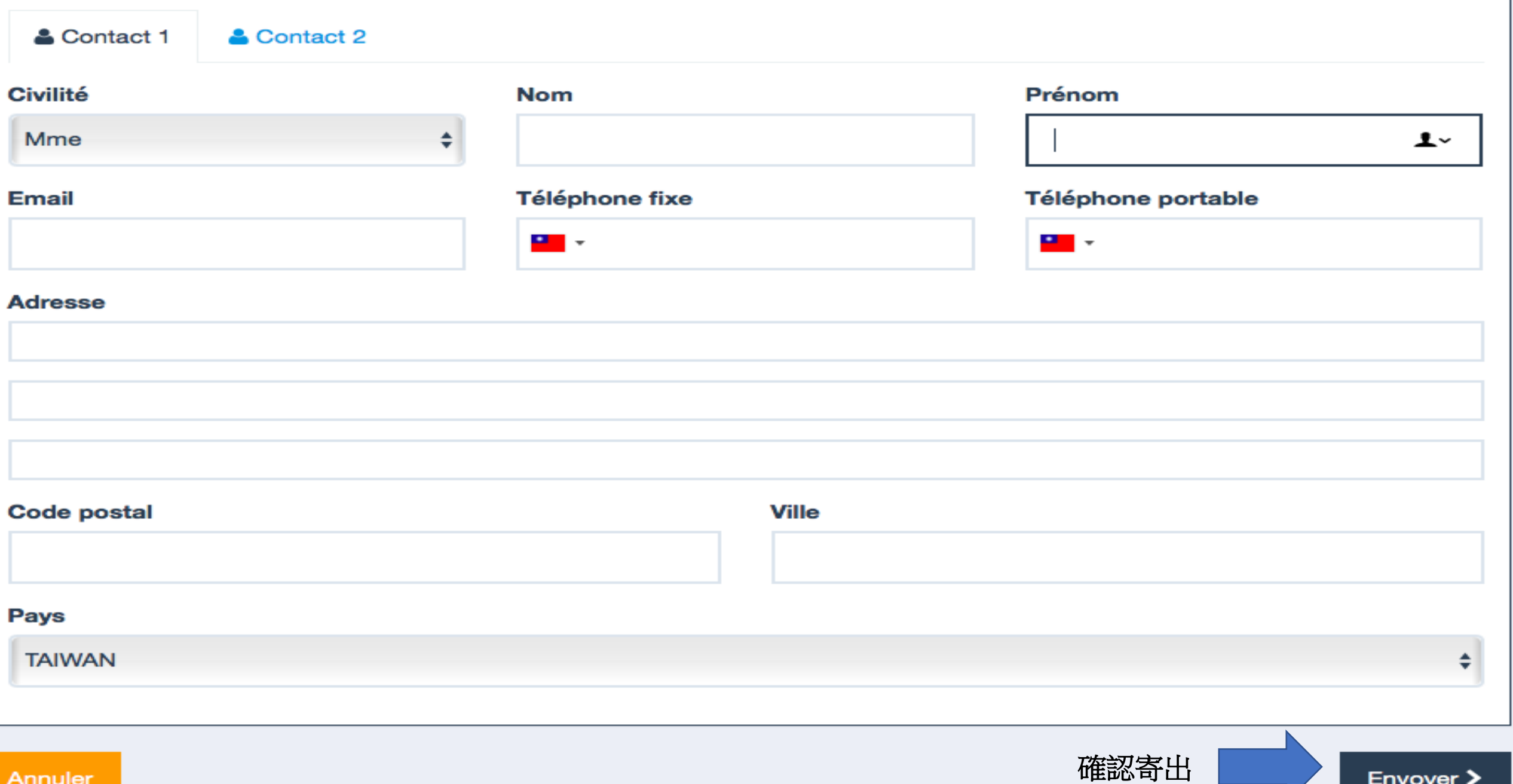

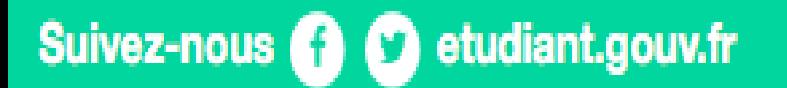

俗 **Inscription** 

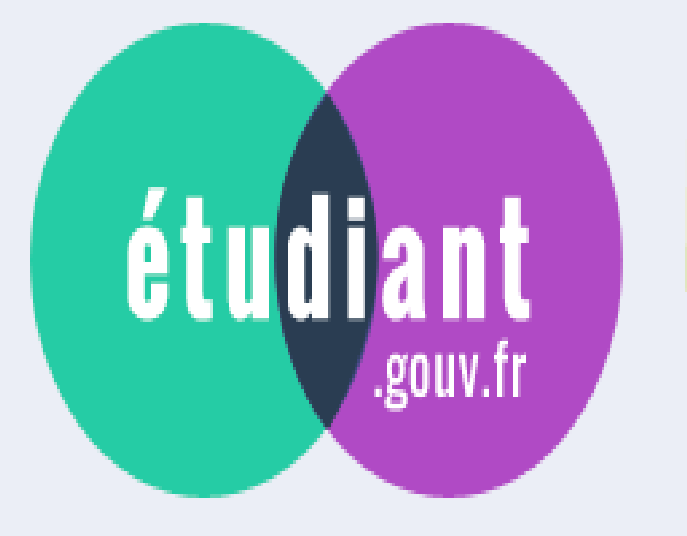

# **MesServices.etudiant.gouv.fr**

線上帳號已建立 系統將會寄一組隨機密碼至您的電子信箱 請至信箱中的連結重設您的密碼

Votre compte a été créé. Vous allez recevoir un mail afin de définir votre mot de passe.

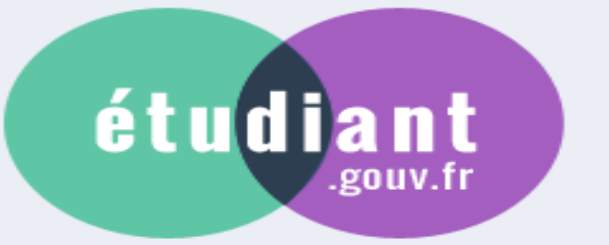

# **MesServices.etudiant.gouv.fr**

**MODIFICATION DE VOTRE MOT DE PASSE** 

重設密碼

Votre mot de passe doit faire entre 6 et 20 caractères et contenir au moins 3 types de caractères différents (lettres minuscules, lettres majuscules, chiffres, caractères spéciaux). 6-20個字元 需含一大寫字母、小寫字母、數字或特殊符號

Nouveau mot de passe \*

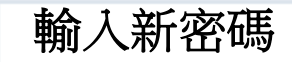

Confirmation du nouveau mot de passe \*

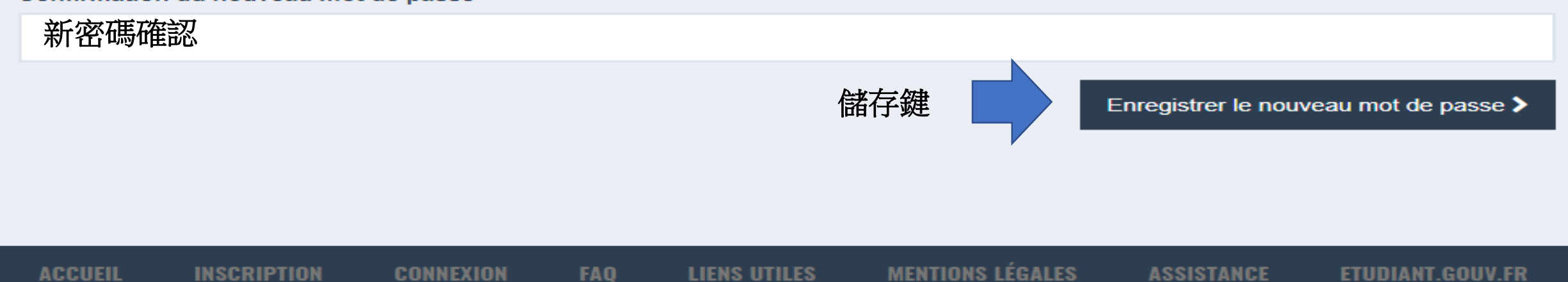

Copyright @ 2015 Tous droits réservés.

Suivez-nous & C etudiant.gouv.fr

# 回到CVEC首頁 messervices.etudiant.gouv.fr

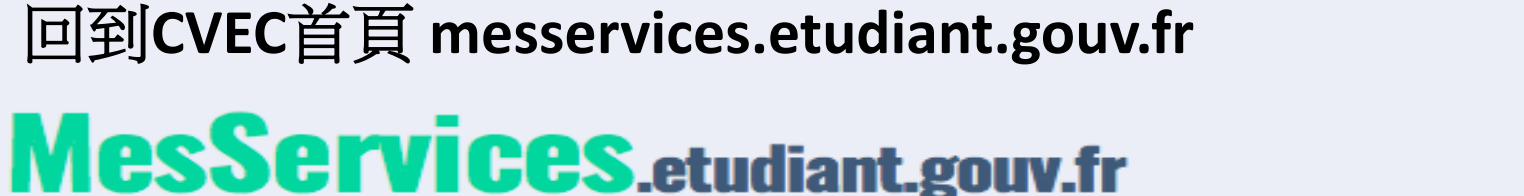

**Inscription** 

☎

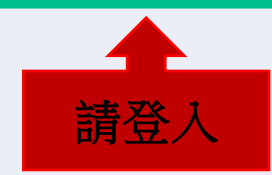

**Connexion** 

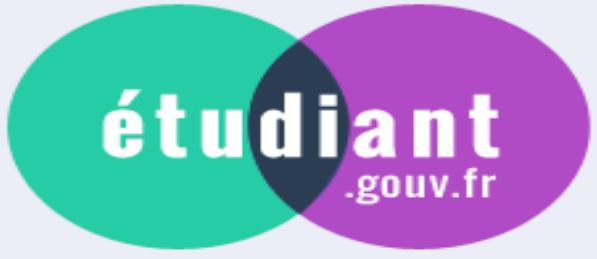

# S'INSCRIRE DANS L'ENSEIGNEMENT SUPÉRIEUR

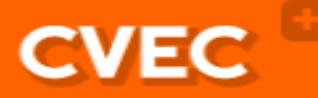

Contribution de la vie étudiante et de campus

Aide à la mobilité master

# **DEMANDER UNE BOURSE OU UNE AIDE**

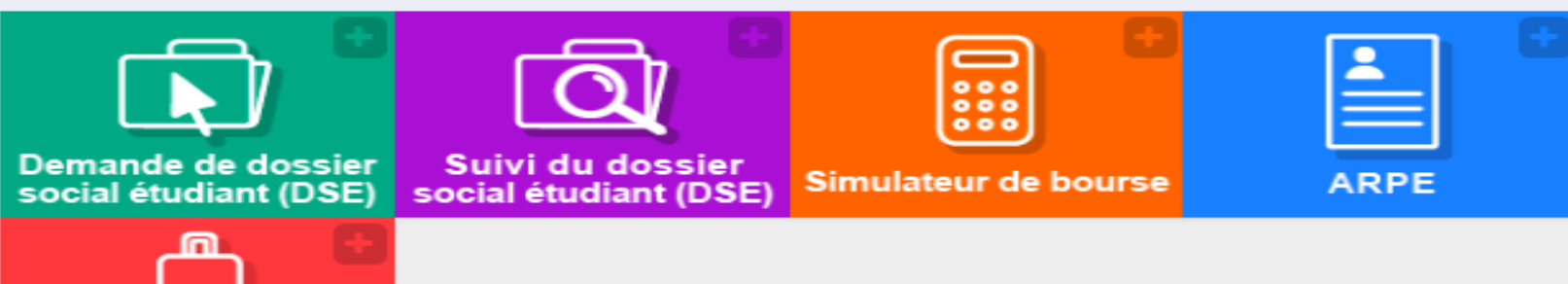

#### **PARCOURSUP / DEMANDE DE BOURSE ET LOGEMENT**

Vous avez encore la possibilité de faire votre demande de bourses et de logement, quelles que soient les réponses de Parcoursup.

#### **CHANGEMENT D'INE** A

Si vous avez déjà demandé un DSE avec votre ancien INE, vous devrez avec l'envoi de votre DSE, ajouter un courrier en précisant votre nouvel INE et joindre un justificatif de cet identifiant.

Votre Crous procèdera à la modification de l'identifiant dans votre dossier.

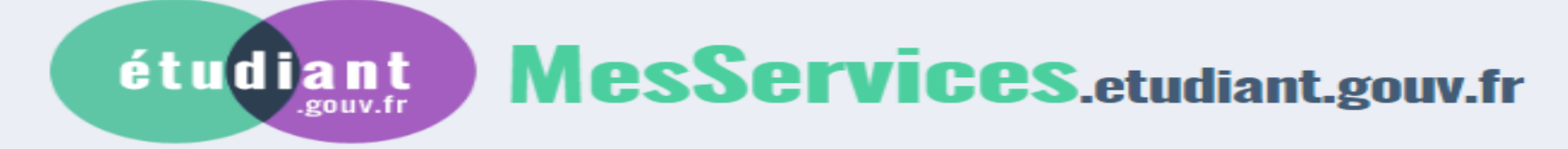

# **IDENTIFIEZ-VOUS**

#### или Ллибте

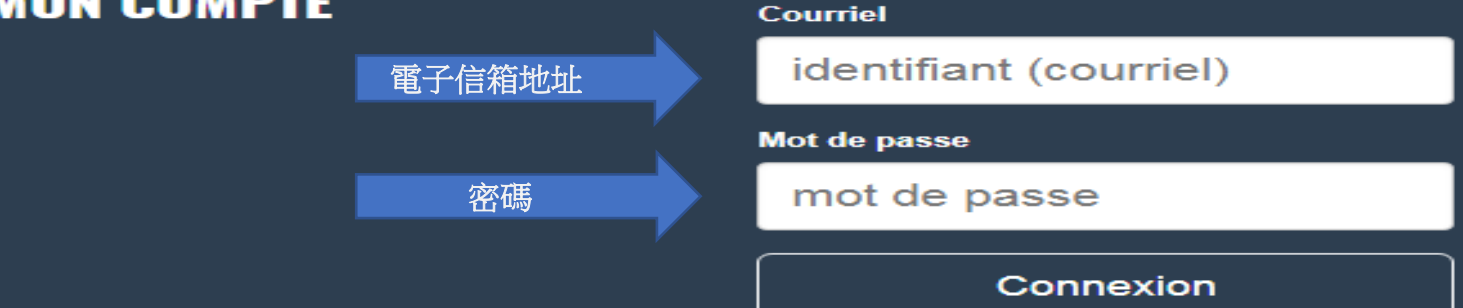

Mot de passe oublié?

#### Vous disposez déjà d'un compte si:

· vous êtes inscrit sur Parcoursup pour l'année scolaire en cours, et vous avez reçu un mail vous confirmant la création de votre compte messervices.etudiant.gouv.fr

POUR VOUS CONNECTER POUR LA PREMIÈRE FOIS, UTILISEZ L'ADRESSE COURRIEL COMMUNIQUÉE À L'UN DE CES SERVICES ET RÉINITIALISEZ VOTRE MOT DE PASSE.

Si vous disposez d'un compte sur le portail avec une adresse courriel à laquelle vous n'avez plus accès, merci d'utiliser le formulaire de modification de votre ancien courriel.

Si vous ne disposez pas d'un compte sur le portail, merci de remplir le formulaire d'inscription.

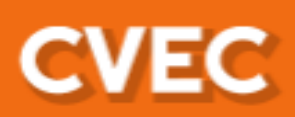

#### **Contribution** vie étudiante et de campus

### **VOTRE ATTESTATION**

#### Obtenez votre attestation en 2 minutes :

- 1. Connectez-vous ou créez-vous un compte sur MesServices.Etudiant.gouv.fr
- 2. Indiquez votre ville d'études
- 3. Acquittez-vous de votre CVEC, par paiement ou exonération
- 4. Obtenez votre attestation, à présenter à votre établissement lors de votre inscription

Découvrez la procédure en détails Même si vous êtes exonéré-e, vous devez suivre la même démarche.

OBTENIR MON ATTESTATION

# OÙ RETROUVER VOTRE **ATTESTATION**

Vous pouvez retrouver votre attestation directement dans CVEC.etudiant.gouv.fr, en vous connectant avec votre compte MesServicesEtudiants. Elle est également disponible à tout moment via le menu principal, en cliquant sur « Mon attestation ».

En cas de demande d'exonération ou de paiement en espèces dans un guichet de la Poste, un mail vous préviendra dès que votre attestation est disponible : vous pourrez la récupérer selon les mêmes modalités.

# 點進此頁面

# **OBTENIR UN REMBOURSEMENT**

En attendant l'ouverture du module en septembre, découvrez ici le seul cas qui ouvre droit à remboursement.

### **TOUTES VOS QUESTIONS**

Je suis boursier, dois-je payer ?

Oue faire avec mon attestation ?

ATTENTION : Vérifiez bien votre état civil (NOM, Prénom et date de naissance) car l'attestation ne sera plus modifiable après son émission.

J'ai lu et j'accepte les conditions détaillées dans les Informations sur les Données Personnelles \*

**CONTINUER** 請注意! 務必請仔細檢查您的姓氏、姓名及出生日期是否正確,因此份證 明文件是無法更改的**!** 無誤後請按下一步

Saisissez le code postal ou la ville de l'établissement dans lequel vous allez vous inscrire \*

請填寫您就讀學校之郵遞區號 如:**Paris (75005)**

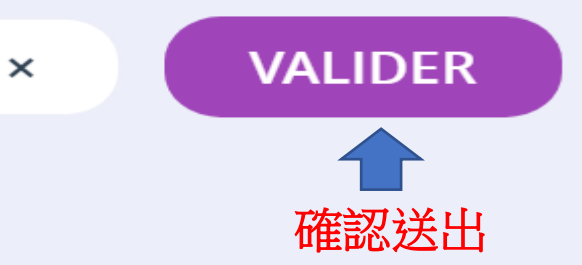

#### Paiement en ligne : carte bancaire

# 付款方式選擇頁面

# **1.** 線上付款 **(** 快速且安全**)** 能立即收到您的**CVEC**證明

Rapide et sécurisé, le paiement par carte bancaire permet la délivrance immédiate de votre attestation d'acquittement.

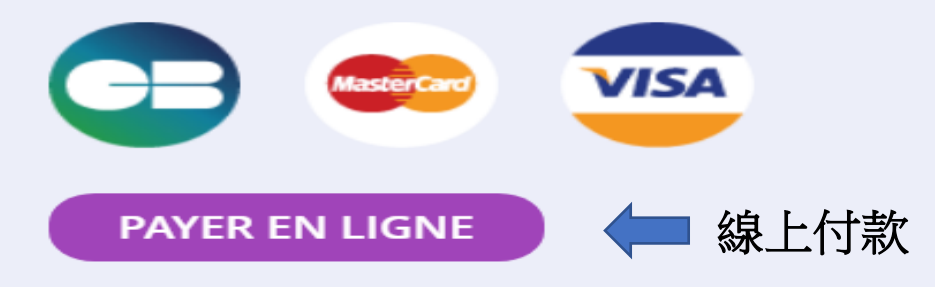

Paiement en espèces dans un bureau de La Poste (Eficash)

**2.** 下載現金繳款單至當地郵局繳款 繳款後至少二個工作天才會收到**CVEC**的證明

En choisissant ce mode de paiement :

• Vous obtenez immédiatement un avis de paiement à présenter dans n'importe quel bureau de La Poste (Eficash).

En plus des 90€, vous devez vous acquitter de frais postaux de 5 €. À votre demande, ces frais pourront vous être compensés par votre Crous par un crédit de 5 € à faire valoir dans un restaurant universitaire, grâce à votre carte Izly.

• Dans les 2 jours ouvrés après votre paiement, vous recevez par mail votre attestation d'acquittement, à présenter à votre établissement.

**DEMANDER UN AVIS DE PAIEMENT** 

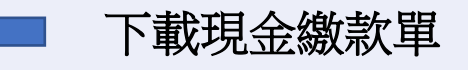

### **MON ATTESTATION**

La Contribution vie étudiante et de campus (CVEC) est collectée par les Crous dont chaque étudiant en formation initiale dans un établissement d'enseignement supérieur doit s'acquitter avant de s'inscrire dans son établissement.

Étape 1 : Ville de l'établissement

Étape 2 : Mode d'acquittement

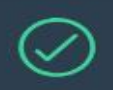

 $(\!\mathcal{S}\!)$ 

Étape 3 : Paiement en carte bancaire

### **PAIEMENT EN CARTE BANCAIRE**

Pour l'acquittement de votre CVEC, le montant de votre paiement est de 90 €.

Veuillez sélectionner un type de carte \*

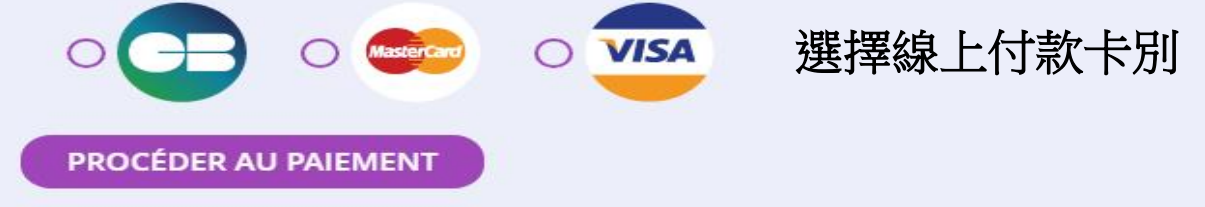

# **RÉCAPITULATIF**

### **CROUS DE L'ÉTABLISSEMENT**

**CROUS de Paris** 

Votre contribution sera gérée par le CROUS de Paris.

#### **MODE DE PAIEMENT**

**Carte bancaire** 

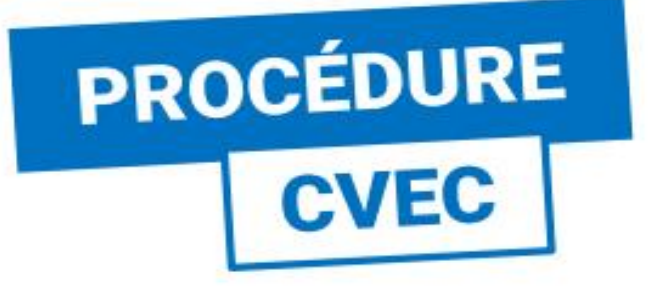

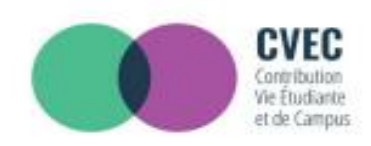

# **ÉTAPE 3 : PAIEMENT**

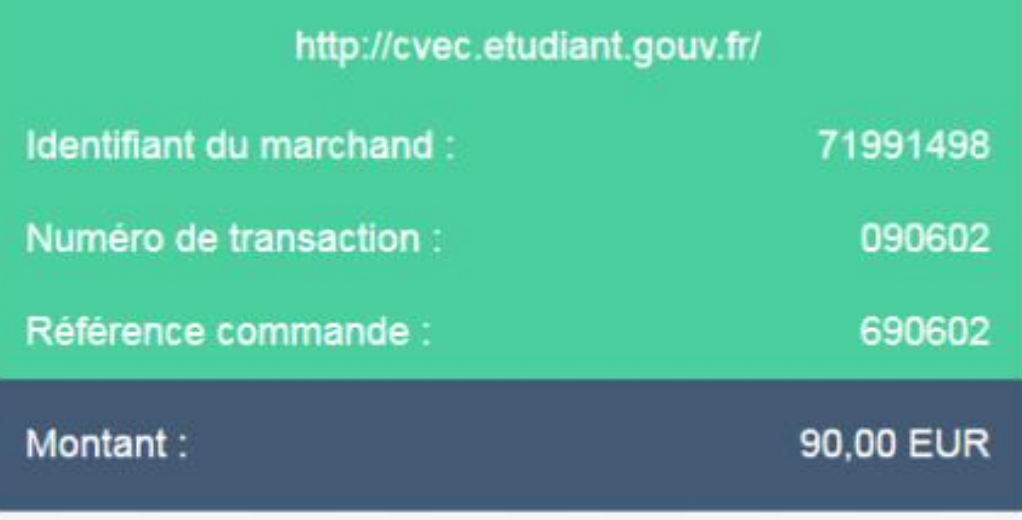

L'adresse de ce site de paiement préfixée par https indique que vous êtes sur un site sécurisé et que vous pouvez régler votre achat en toute tranquillité.

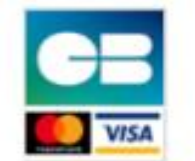

# Informations de la carte

**MasterCard** 

SecureCode.

請填入卡號 Numéro de carte Expire fin mois année 卡片有效月份 卡片有效年份 Cryptogramme  $\mathcal{D}$ visuel de la carte 卡片背面後三碼**VALIDER** 

Verified by

**VISA** 

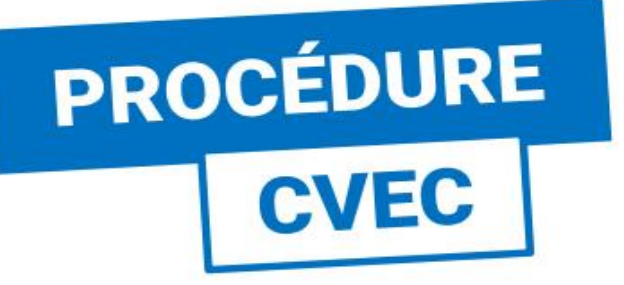

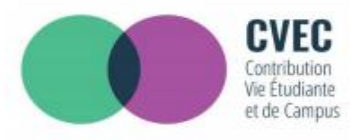

# **ÉTAPE 4 : ATTESTATION**

# 取得您的CVEC證明文件

### Vous pouvez aussi télécharger votre attestation en version PDF

Vous vous êtes acquitté(e) de votre CVEC d'un montant de 90 € le 17 juil. 2018 à 17:19.

S'acquitter de sa CVEC, c'est bien, mais pas suffisant !

Il vous faut désormais le justifier auprès de votre établissement : c'est ce à quoi sert votre attestation d'acquittement nominative.

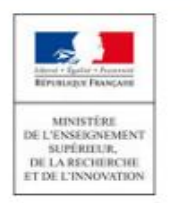

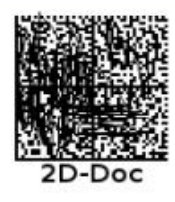

Ce timbre et ce cryptogramme authentifient l'émetteur et le présent document. Scanner ce cryptogramme Datamatrix 2D-Doc pour vérifier l'émetteur et les données de ce certificat.

# ATTESTATION DE CONTRIBUTION DE VIE ÉTUDIANTE ET DE CAMPUS

Nº de l'attestation : PAR8

您可記下證明號碼 12碼 前往學校註冊系統填寫 或可下載PDF檔攜帶紙本親至學校完成註冊手績

Civilité : Madame

Nom: PINTO

也可掃描右方的QRcode 取得電子證明

# **POUR L'INSCRIPTION DANS MON ÉTABLISSEMENT**

· Si la procédure d'inscription en ligne vous demande de renseigner votre numéro d'attestation CVEC, vous saisissez les 12 caractères de cette attestation :

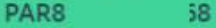

· Si vous vous inscrivez physiquement dans votre établissement :

Vous présentez votre attestation sur écran, ou sur papier si votre établissement l'exige. Celuici peut :

· scanner ce QRcode :

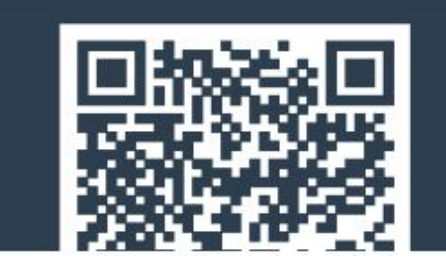

Prénom : Clara,,